## **COP Mobile Application User Manual**

Install COP Mobile Application from the Google Playstore.

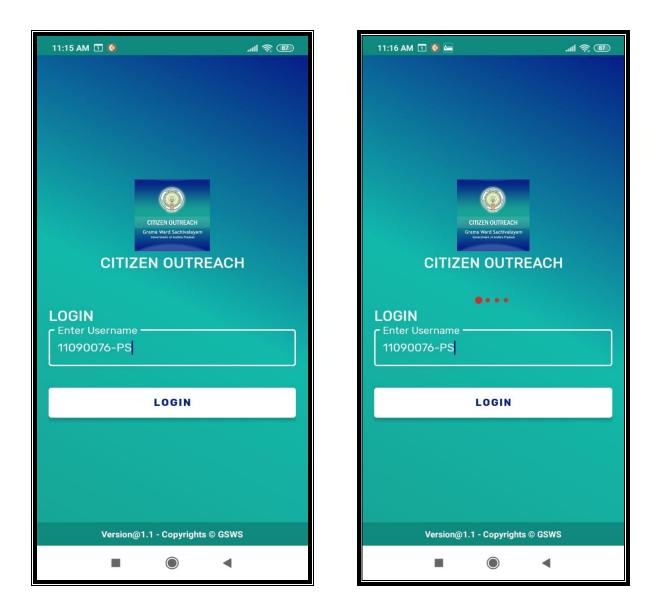

User needs to enter their **GSWS user id** and click on **LOGIN** button.

Login id is (secretariat code-Designation).

Ex: 12345678-WEDS, 12345678-WS.

After Login, application asks for the authentication type either BIOMETRIC or IRIS.

Click on **BIOMETRIC** and select the **Check Box** then place the finger on biometric device properly.

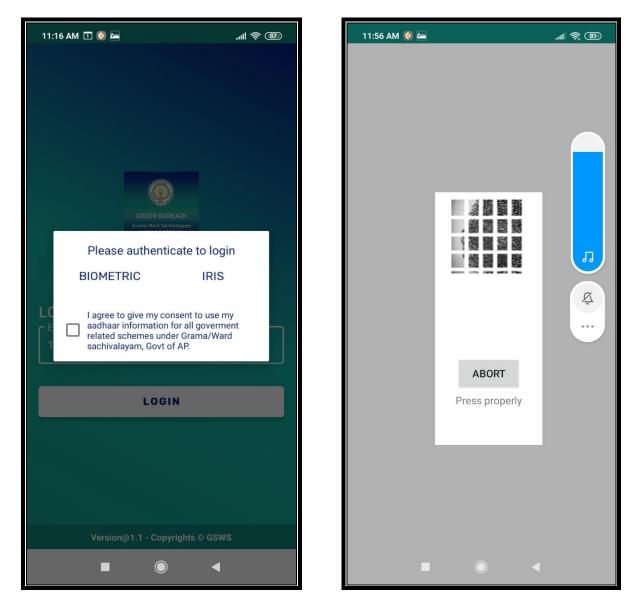

After that, scanning is going and application will move to next screen.

Here user can search the Citizen data by two ways either "SURVEY BY CLUSTER" OR "SURVEY BY AADHAR".

## Click on SURVEY BY CLUSTER

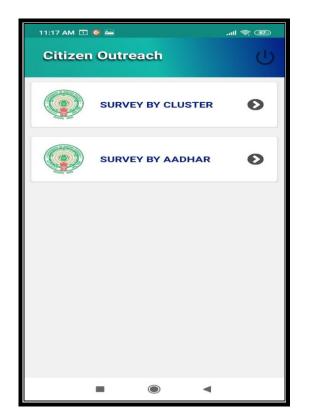

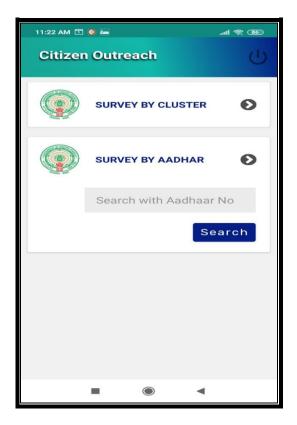

Click on "Select Cluster"

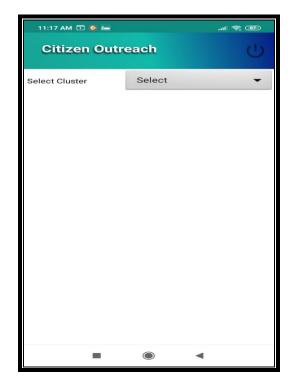

After selection, application shows the list of beneficiaries. Then user need to select the name to whom they needs to do survey.

| 11  | :17 AM 🗖 💽 🖿                 | 北 奈 ⑧ 11: |
|-----|------------------------------|-----------|
|     | Select Item                  |           |
| Sel | Q                            | Selec     |
|     | Select                       |           |
| ı   | 11090076001(ANKISETTIPALLE)- | -C1       |
| ı   | 11090076002(ANKISETTIPALLE)- |           |
| I   | 11090076003(ANKISETTIPALLE)- | -C3       |
| I   | 11090076004(ANKISETTIPALLE)- | -C4       |
| ľ   | 11090076005(ANKISETTIPALLE)- | -C5       |
| l   | 11090076006(ANKISETTIPALLE)- |           |
| l   | 11090076007(ANKISETTIPALLE)- | -C7       |
| ľ   | 11090076008(ANKISETTIPALLE)- | -C8       |
|     | 11090076009(ANKISETTIPALLE)- | -C9       |
| I   | CLC                          | DSE       |
|     |                              |           |

| 11:17 AM 🗈 🔇   | 11:17 AM 🗓 🧕 🛌 🔐 🤝                         |  |  |  |  |  |
|----------------|--------------------------------------------|--|--|--|--|--|
| Citizen C      | Citizen Outreach                           |  |  |  |  |  |
| Select Cluster | 11090076002(AN 🔻                           |  |  |  |  |  |
| Name :         | . Nagaveni                                 |  |  |  |  |  |
| HH ID :        | HH7962475061492020022<br>0094021581        |  |  |  |  |  |
| UID<br>Number  | XXXXXXXX7395                               |  |  |  |  |  |
| Name :         | B Alivelu                                  |  |  |  |  |  |
| HH ID :        | HH11090076002202103231<br>1521420875825692 |  |  |  |  |  |
| UID<br>Number  | XXXXXXX5956                                |  |  |  |  |  |
| Name :         | B Parvathi                                 |  |  |  |  |  |
| HH ID :        | HH7962475061492020022<br>4052031861        |  |  |  |  |  |
| UID<br>Number  | XXXXXXXX5361                               |  |  |  |  |  |
| -              | •                                          |  |  |  |  |  |

After selection of a particular name application will shows the list of Households in that particular cluster.

Select any Household

After selection application shows list of questions as shown in below screen.

| 5:00 PM 主 🛇 🔵                                        |                                                                                                    | • 🔶 🐼 🖓 🔹   | 13.9 <b>IZ3</b> |  | 5:00 PM 🖻 💭 ● 🗢 🕅 🕬 י 🗃                                                                                                    |
|------------------------------------------------------|----------------------------------------------------------------------------------------------------|-------------|-----------------|--|----------------------------------------------------------------------------------------------------|
| Citizen (                                            | Dutreach                                                                                                    |             | Ċ               |  | Citizen Outreach                                                                                                    |
| HH270054814<br>Family Memb                           | 4686202002190314<br>Der Details                                                                                                    | 59320       |                 |  | 2. ఆధార్ నంబర్ ని బ్యాంకు అకౌంట్ తో లింక్ చేయాలని మీకు తెలుసా?*                                                                                                    |
| Name of<br>Citizen                                   | Aadhaar No                                                                                                    | NPCI Status | EKYC            |  | June Month Scheme Detail<br>3. జూన్ నెలలో అమలు కాబడే పథకాల కు సంబంధించి క్రింది విధంగా అవగాహన కల్పి                                                                                                    |
| Durga Pujari<br>Hari Nad                             | XXXXXXX2690                                                                                                    | Active      | Not I           |  | జాన్ నెలలో జగనన్న అమ్మఒడి పథకం తాలూకు నగదు ఆ పథక                                                                                                    |
| Durga Pujari<br>Chellamma(<br>Head of the<br>Family) | XXXXXXXX8950                                                                                                    | Active      | Not I           |  | యొక్క విద్యార్థుల తల్లి / గార్డియన్ కు జమ చేయడం జరుగుతుం<br>ఈ పథకంకు సంబంధించి అర్హత కలిగి దాఖలు చేసి ఉంటె దగ్గర లో<br>సచివాలయం లో మంజూరు వివరాలు తెలుసుకోవచ్చు.<br>అమ్మఒడి లబ్దిదారులు వారి ఆక్టివ్ బ్యాంకు అకౌంట్ ని వారి యొక్క<br>నెంబర్ తో లింక్ అయ్యుందో లేదు సరి చూసుకొని, కానీ యెడల లక్త |
| Durga Pujari<br>Vaikunta<br>Murthy                   | XXXXXXXX3076                                                                                                    | Active      | Not I           |  | <b>పొందుటకు తక్షణమే లింక్ చేసుకొనవలెను</b><br>ROFR/DKT Patta<br>4. మీకు గిరిజన సంక్షేమ శాఖ ద్వారా వచ్చే ROFR/DKT పట్టాల పంపిణీ పథకం గురిం                                                                                                    |
| Durga Pujari<br>Venkata<br>Ramana                    | XXXXXXXX8663                                                                                                    | Active      | Not I           |  | అనే ప్రశ్నలో తెలుసు/తెలియదు ఆష్టన్స్ కలవు, తెలుసు అయితే తెలుసు అని తెలియ<br>తెలియదు అని ఆష్టన్ క్లిక్ చేయండి.•<br>💽 తెలుసు 🔵 తెలియదు                                                                                                    |
| <b>వారి ఆధార్ నెం</b><br>Corporation of              | Note: Aadhaar Inactive, Cancelled లేదా Not mapped ఉన్న లబ్ధిదా<br>వారి ఆధార్ నెంబర్ ను బ్యాంక్ అకౌంట్ కి జత పరిచి "National Pay<br>Corporation of India (NPCI)" తో మ్యాప్ చేయించుకోవాలి<br>1మీ వాలంటీర్ ఎన్ని రోజులకు ఒకసారి మీ ఇంటిని సందర్శిస్తున్నారు * |             |                 |  | 4.1 ROFR Beneficiary Status లో అవును/కాదు ఆప్షన్స్ కలవు, అవును అయితే ఆ<br>కాదు అయితే కాదు అని ఆప్షన్ క్షిక్ చేయండి.*<br>🔘 అవును 💿 కాదు                                                                                                    |
| లాలేదు (                                             | రాలేదు , నెలకి ఒకసారి , నెల పైబడి 2. ఆధార్ నంబర్ ని బ్యాంకు అకౌంట్ తో లింక్ చేయాలని మీకు తెలుసా?*                                                                                                    |             |                 |  | 4.2 Physical Copy Status లో అవును/కాదు ఆప్షన్స్ కలవు, అవును అయితే అవున<br>అయితే కాదు అని ఆప్షన్ క్లిక్ చేయండి.<br>•                                                                                                    |
| 2. ఆధి-ర నంచర న                                      |                                                                                                    |             |                 |  | 🧿 అవును 🔵 కాదు                                                                                                    |
|                                                      |                                                                                                    |             |                 |  |                                                                                                    |

User needs to select the answers for all questions.

After that user needs to capture the photo of citizen.

| 5:01 PM 🖻 💭 🔵                                                                                                    | • ବ୍ଷ                                                                                                    | ow <b>F],    </b> <sup>191</sup> <b> (23</b> ) | 5:0*                           | IPM 🖻 😡 🔵                     | •             | ╤ ₩₩₽,, <b>  </b> <sup>332</sup> 123 |
|----------------------------------------------------------------------------------------------------|----------------------------------------------------------------------------------------------------|------------------------------------------------|--------------------------------|-------------------------------|---------------|--------------------------------------|
| Citizen Outr                                                                                                    | reach                                                                                                    | Ċ                                              |                                | Citizen Outr                  | each          | Ċ                                    |
| 5.1. ప్రభుత్వ పథకాలకు సం<br>స్వీకరించడానికి GSWS లో బ                                                                                                    | nces/Bi-annual Sanction<br>ుంధించి ఇప్పటి వరకు పరిష్కరింపబడని<br>ఒక లాంగ్ పెండింగ్ గ్రీవెన్సెస్ పోర్టల్ DA/ |                                                |                                | 💿 అవును 🔘 కాదు                | 3             |                                      |
| ఇవ్వబడింది అని మీకు అవగాహన ఉందా?*                                                                                                    |                                                                                                    |                                                | 7.Capture Photo of Citizen * : |                               |               |                                      |
| అన్ని అర్హతలు ఉండి ఏ<br>మంజూరు కానీ యెడల<br>WEDPS దగ్గర దరఖాస్త                                                                                                    |                                                                                                    |                                                |                                |                               |               |                                      |
| 5.2. ఏదైనా కారణం చేత దరఖాస్తు తిరస్కరణకు గురై గ్రీవెన్స్ ద్వారా తిరిగి అర్హత సాధిం<br>మరియు జనవరి తర్వాత అమలు చేసిన పథకాలకు సంబంధించి 30 రోజుల గ్రేస్ పీరియ<br>దరఖాస్తు చేసుకుని అర్హత పొందిన కొత్త దరఖాస్తుదారులకు జూన్ విడత Bi -Annual Sa<br>ఆ పథకం యొక్క నగదు జమ అవుతుందని మీకు అవగాహన ఉందా?* |                                                                                                    |                                                |                                | 8. Latitude*                  |               | 16.5040774                           |
| 💿 అవును 🔘 కాద                                                                                                    | ۵                                                                                                    |                                                |                                | 9. Longitude*                 |               | 80.6731523                           |
|                                                                                                    | -                                                                                                    |                                                |                                | Турө                          | Details       | Sta                                  |
| 7.Capture Photo of Citizen * :                                                                                                    |                                                                                                    |                                                |                                | ROFR<br>Beneficiary<br>Status | XXXXXXXX866   | 3<br>ఎ లాదు                          |
| 8. Latitude*                                                                                                    |                                                                                                    | 16.5040774                                     |                                | ROFR Physical<br>Status       | XXXXXXXX866   | 3<br>ఎ లువు;<br>ఎ కాదు               |
|                                                                                                    |                                                                                                    |                                                |                                |                               |               |                                      |
| Турө                                                                                                    | Details                                                                                                    | Sta                                            |                                | Subm                          | it and Procee | d                                    |
| ROFR                                                                                                    | 0 4                                                                                                    | 💿 అవు;                                         |                                | Ο                             | 0             | 4                                    |
|                                                                                                    | 0 7                                                                                                    |                                                |                                |                               | 0             |                                      |

After that user needs to select the ROFR Beneficiary details etc.. if any either "YES" or "NO".

Click on "Submit and Proceed" then application shows "DATA SUBMITTED SUCCESSFULLY ".

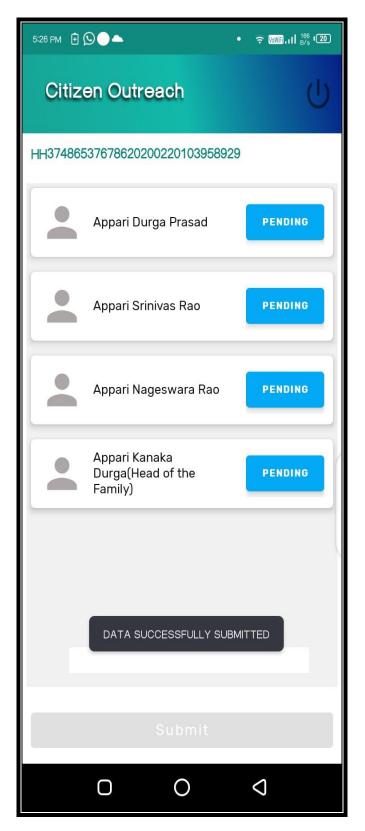

After submission of data application will forward to next screen which shown as below.

Here in this screen user can capture the data for all the family members which are in particular Household.

Click on **"PENDING"** button.

| 5:26 PM 🔁 💭 ● ▲ • 🤶 II 👯 💯                    | 5:04 PM Đ 💭 ● 🗢 🐨 📶 🕫 י 🖅                                                                                                    |
|-----------------------------------------------|----------------------------------------------------------------------------------------------------|
| Citizen Outreach                              | Citizen Outreach                                                                                                    |
| HH37486537678620200220103958929               | HH37486537678620200220103958929                                                                                                    |
| Appari Durga Prasad PENDING                   | Name :     Appari Durga Prasad       UID Number     XXXXXXX0644                                                                                                    |
| Appari Srinivas Rao PENDING                   | Mobile Number వివరాలు: ప్రభుత్వం నుంచి పధకాలు<br>మరియు సేవల సమాచారం అందించడానికి HHలో ని ప్రతి<br>ఒక్కరి మొబైల్ నెంబర్ వివరాలు నమోదు చేయండ<br>10. మీ మొబైల్ నంబర్ ను నమోదు చేయండి*<br>8978351938 |
| Appari Nageswara Rao PENDING                  | 11. మీ మొబైల్ స్మార్ట్ ఫోన్ •                                                                                                    |
| Appari Kanaka<br>Durga(Head of the<br>Family) | 12 ,మీరు ఉద్యోగం లేదా వ్యాపారం చేస్తున్నారా ? <b>*</b>                                                                                                    |
|                                               | Proceed                                                                                                    |
|                                               |                                                                                                    |
|                                               |                                                                                                    |
| Submit                                        |                                                                                                    |
|                                               |                                                                                                    |

Here in the above screen already captured mobile number is showned if user wants to edit they can edit it.

Then user can select options for 11th and 12<sup>th</sup> questions then click on Proceed.

After screen will shows like this, similarly update the data for remaining family members.

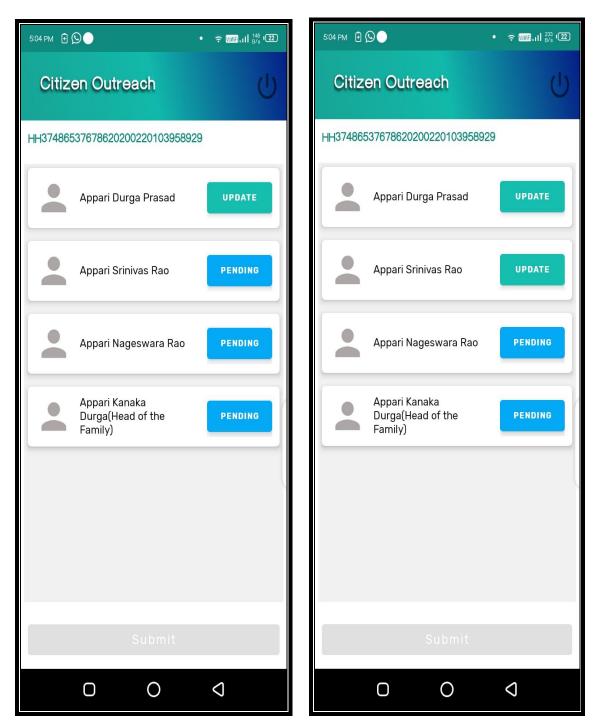

## Then Submit

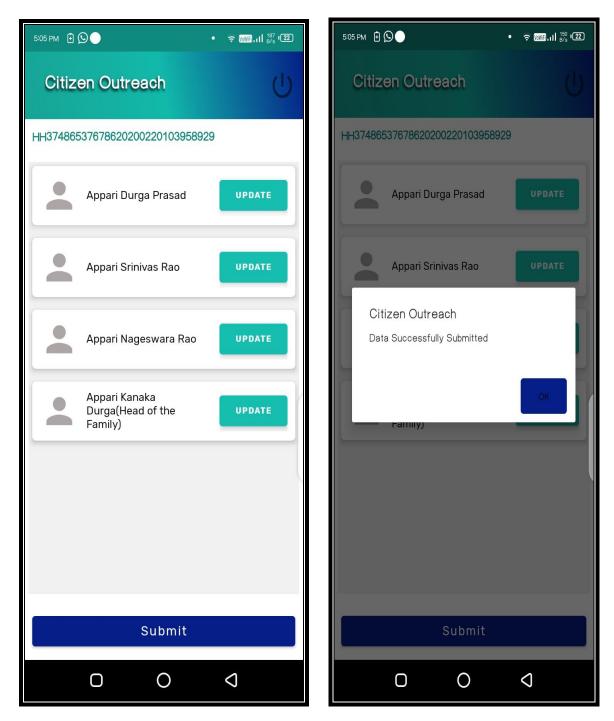

Application shows "DATA SUBMITTED SUCCESSFULLY ".

Similarly user can do survey by clicking "SURVEY BY AADHAR" option also.

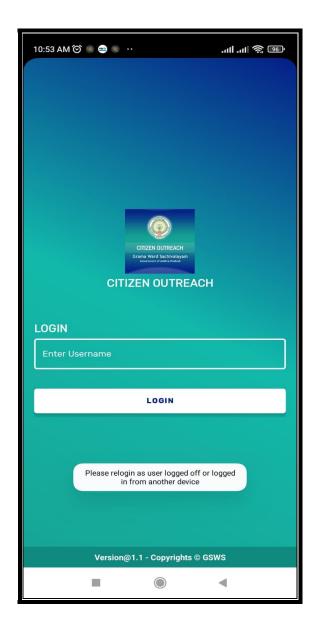

Note: Single user can login in one device at a time if the user tries to login in another device it shows alert message which shown in above figure-2.